<span id="page-0-0"></span>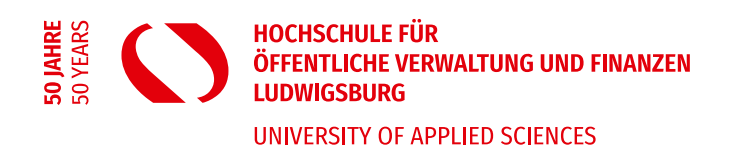

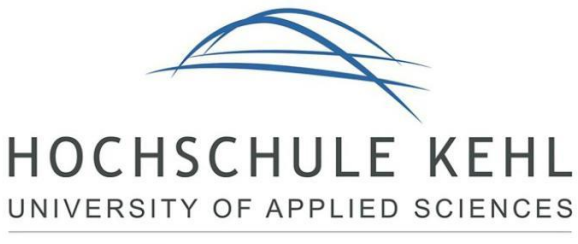

Verwaltung - Gestalten & Entwickeln

# **Anleitung für das neue Portal der Verwaltungshochschulen Kehl und Ludwigsburg (Stand: 11.10.2021)**

### **Inhalt**

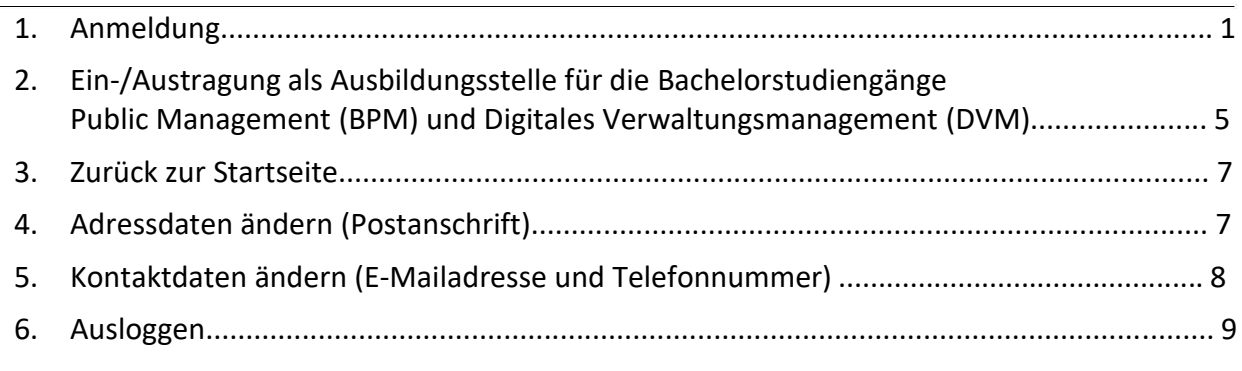

Das neue gemeinsame Campusmanagementportal der Hochschulen Kehl und Ludwigsburg finden Sie unter folgender Adresse:

<https://portal.hs-kehl.de/>

### **1. Anmeldung**

### **a) Erste Anmeldung:**

Wenn Sie sich das erste Mal auf dem neuen Portal der Hochschulen anmelden möchten, klicken Sie bitte auf "Zugangsdaten vergessen?", um sich ein Passwort zu geben.

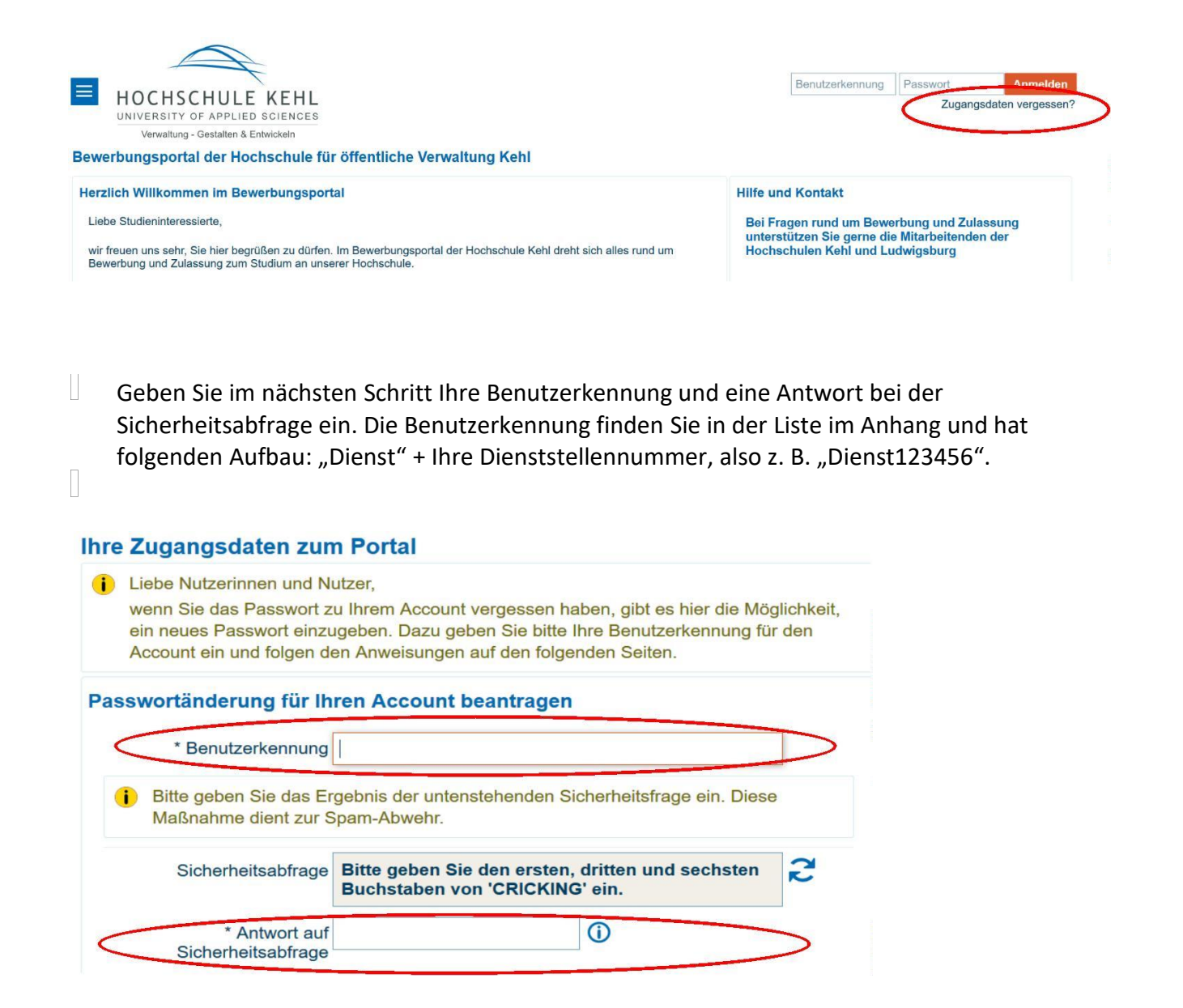

…und beantragen anschließend das Passwort.

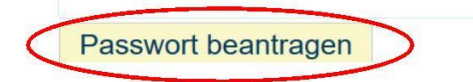

Anschließend erscheint ein Sicherheitscode, den Sie im weiteren Verlauf benötigen und sich daher bitte unbedingt notieren!

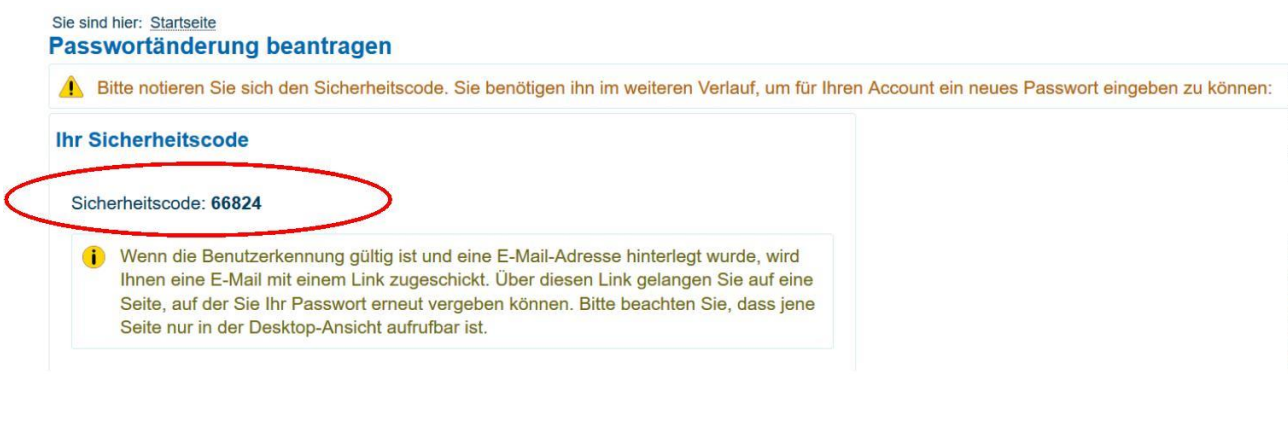

Sie erhalten eine E-Mail mit weiteren Anweisungen, welchen Sie bitte folgen.

Sie gelangen nun zu der Seite "Passwortänderung beantragen", auf der Sie sich ein Passwort geben können. Hier müssen Sie ebenfalls den notierten Sicherheitscode eingeben.

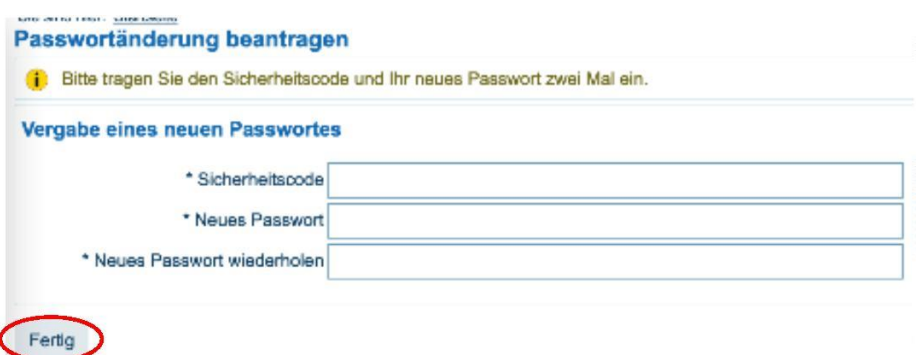

Das Passwort muss mindestens eine Länge von sechs Zeichen und ein Sonderzeichen beinhalten

Wenn Sie Ihr Passwort erfolgreich vergeben haben erscheint im Portal die Nachricht:

Passwortänderung beantragen

 $\mathbb{H}^+$ 

 $\hfill\Box$ 

 $\begin{array}{c} \vspace{2mm} \vspace{2mm} \end{array}$ 

 $\mathbb{R}^+$ 

 $\parallel$ 

Sie können sich nun mit Ihrem Account im Portal einloggen.

### Nachdem Sie sich eingeloggt haben, gelangen Sie auf folgendes Portal:

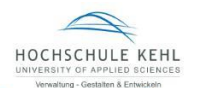

 $\begin{array}{c|c|c|c|c|c|c|c} \textbf{28} & \textbf{0} & \textbf{0} & \textbf{0} & \textbf{0} & \textbf{0} \\ \textbf{28} & \textbf{0} & \textbf{0} & \textbf{0} & \textbf{0} & \textbf{0} & \textbf{0} & \textbf{0} \\ \end{array}$ 

#### $\overline{\omega}$

#### im Portal für die Ausbildungsstellen des Bachelor Public Management (BPM) und Bachelor Digitales Verwaltungsmanagement (DVM)

Menu durchsuchen

Mein Studienportal **Herzlich Willkommen** 

- Hier können Sie:<br>- Eintragen, ob Sie aktuell eine Ausbildungsstelle anbieten möchten - Ihre Adress- und Kontaktdaten anpassen
- 
- min zurüsse und vorhandenen aufgessorn<br>- Bewerberdaten sichten und herunterladen<br>- Eintragen, wenn ein\*e Studienbewerber\*in bei Ihnen ein Praktikum macht

### **Anleitungen**

Um sich schnell und problemlos zurechtzufinden, haben wir für Sie verschiedene Anleitungen zu den unterschiedlichen Arbeitsschritten erstellt:

◆ In-/Aktivschaltung Ausbildungsplatz + Adress-/Kontaktdaten ändern (bitte anklicken)

◇ Abrufen von Bewerbungen + Eintragen einer Praktikumszusage (bitte anklicken)

#### **Einschätzungshilfe**

U

Um Ihre Studienbewerber\*innen besser einschätzen zu können, finden Sie hier einige Informationen aus dem vergangenen Bewerbungsverfahren.

Im vergangenen Bewerbungsverfahren entsprachen die Werte der ersten 800 endgültig zugelassenen Bewerber\*innen einer Verfahrensnote1 von 75 oder besser. Bis zur Verfahrensnote 74,5 konnten die Bewerber\*innen nachrücken.

Für die aktuellen Bewerber\*innen geben wir eine Rangplatzeinschätzung2 aus. Diese entspricht quasi der Verfahrensnote, wodurch Sie Ihre Bewerber\*innen im Vergleich zum letzten Jahr einordnen können.

Unter allen Bewerber\*innen auf der Rangliste entsprachen Testergebnis und HZB im onter alien bewerber innen auf der Kangliste entsprachen Teil<br>Vergangenen Verfahren<br>- der Besten 20 % einer Verfahrensnote von mindestens 89<br>- der Besten 40 % einer Verfahrensnote von mindestens 84

- 
- 
- der Besten 60 % einer Verfahrensnote von mindestens 79,5<br>der Besten 60 % einer Verfahrensnote von mindestens 79,5<br>der Besten 80 % einer Verfahrensnote von mindestens 75
- der Besten 100% einer Verfahrensnote von mindesten 65.

Bitte beachten Sie, dass diese Werte im aktuellen Bewerbungsverfahren unter anderem aufgrund der Bewerbungsanzahl geringfügig abweichen können!

1 Die Verfahrensnote setzt sich hälftig aus Testergebnis und HZB zusammen 2 Die Rangplatzeinschätzung entspricht der Berechnung der Verfahrensnote. Wenn von<br>2 Die Rangplatzeinschätzung entspricht der Berechnung der Verfahrensnote. Wenn von<br>3 den\*r Bewerber\*in noch keine HZB eingereicht worden is sich die Rangplatzeinschätzung sowie die Verfahrensnote bei Nachreichen der HZB ggf.<br>noch ändern können.

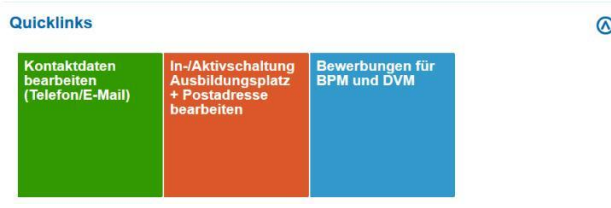

### **Hilfe und Kontakt**

#### Bei Fragen rund um Bewerbung und Zulassung unterstützen Sie gerne die Mitarbeitenden der Hochschulen Kehl und Ludwigsburg

Servicezentrum Studium & Lehre der Hochschule für öffentliche Verwaltung Kehl

Kinzigallee 1<br>D - 77694 Kehl https://www.hs-kehl.de/studium-lehre

Anfahrt Bachelorstudiengänge<br>Telefon: +49 7851/894-119 E-Mail: bachelor@hs-kehl.de

Masterstudiengänge<br>Telefon: +49 7851/894-234 E-Mail: master@hs-kehl.de

Zulassungsamt der Hochschule für öffentliche Verwaltung und Finanzen Ludwigsburg

Reuteallee 36 D - 71364 Ludwigsburg https://www.hs-ludwigsburg.de/

Anfahrt

Bachelorstudiengang Public Management<br>Telefon: +49 7141/140-533 E-Mail: zulassung@hs-ludwigsburg.de

Bachelorstudiengang Digitales Verwaltungsmanagement<br>Telefon: +49 7141/140-533<br>E-Mail: bewerbungdvm@hs-ludwigsburg.de

### **b) Folgende Anmeldungen (Log In)**:

Geben Sie bitte Ihre Benutzerkennung, die Sie im Anhang finden (Aufbau: "Dienst" + Ihre Dienststellennummer, also z. B. "Dienst123456") und Ihr Passwort ein und gehen dann zu Punkt 2 dieser Anleitung.

<span id="page-4-0"></span>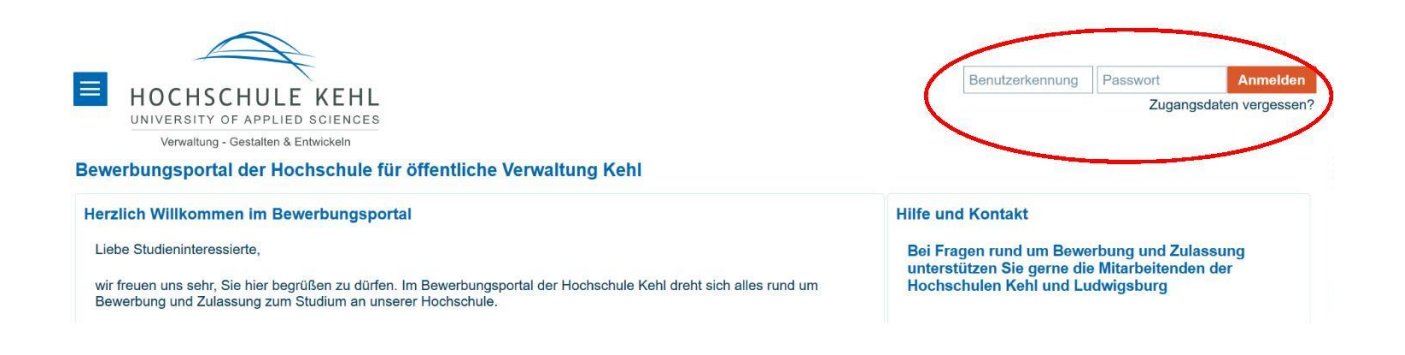

## **2. Ein-/Austragung als Ausbildungsstelle für die Bachelorstudiengänge Public Management (BPM) und/oder Digitales Verwaltungsmanagement (DVM)**

Um einzutragen, wann Sie als Ausbildungsstelle teilnehmen möchten, klicken Sie bitte auf den Quicklink "In-/Aktivschaltung Ausbildungsplatz + Postadresse bearbeiten".

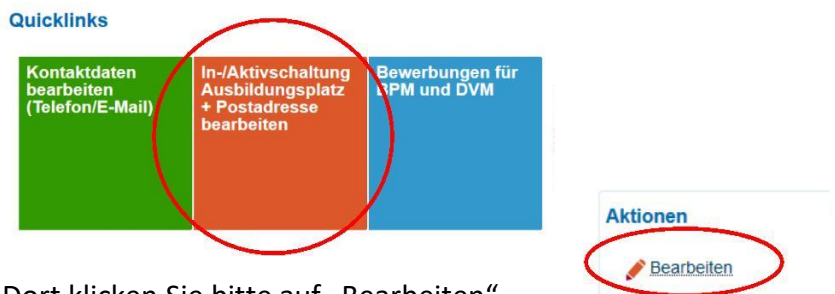

Dort klicken Sie bitte auf "Bearbeiten"

und wählen den Reiter "Ausbildungsstelle für BPM/DVM" aus.

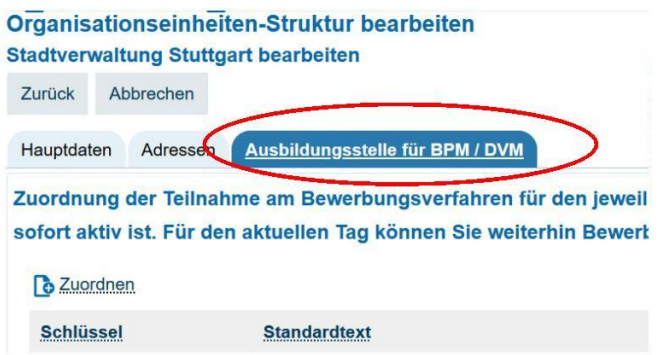

Eintragung als Ausbildungsstelle

Wenn Sie als Ausbildungsstelle für die Studienbewerber\*innen zur Auswahl stehen möchten, klicken Sie auf "Zuordnen".

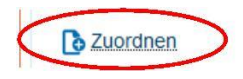

L

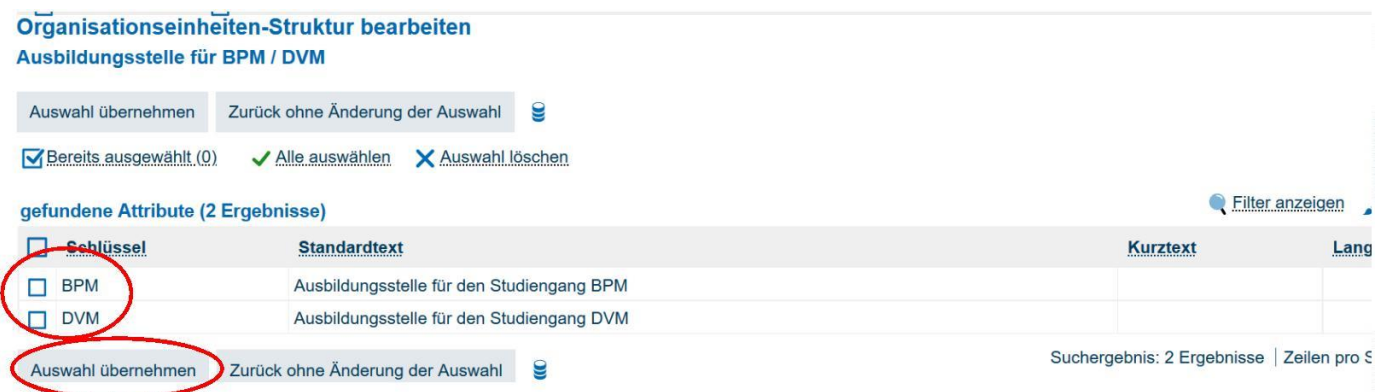

In dem sich nun öffnenden Fenster setzen Sie bitte vor dem Studiengang einen Haken, für den Sie einen Ausbildungsplatz anbieten möchten und klicken dann auf "Auswahl übernehmen".

**Achtung:** Ihre Eintragung wird am nächsten Tag wirksam und den Studienbewerber\*innen angezeigt.

Beispiel:

 $\mathbb{H}$ 

Hier sehen Sie, ob Sie aktuell als Ausbildungsstelle für die Studienbewerber\*innen sichtbar sind. Im folgenden Beispiel wird für BPM ein Ausbildungsplatz angeboten.

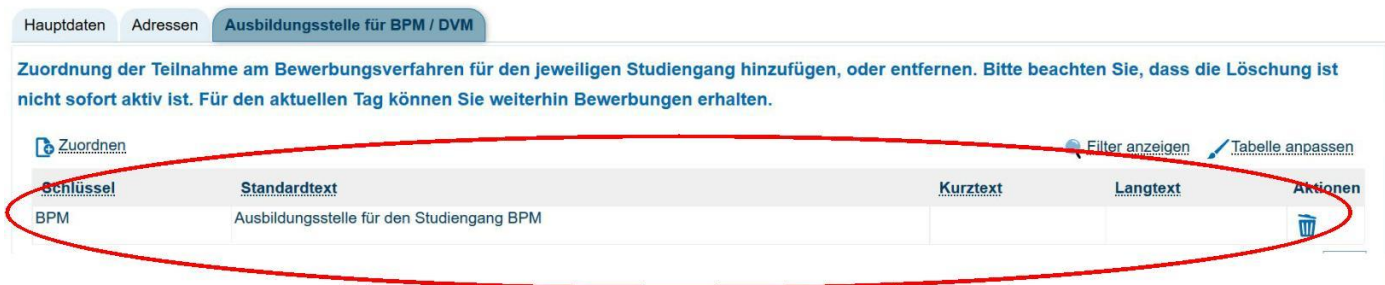

## Austragung als Ausbildungsstelle

Wenn Sie als Ausbildungsstelle für die Studienbewerber\*innen nicht mehr zur Auswahl stehen möchten, klicken Sie auf das "Mülleimer-Symbol" hinter dem entsprechenden Studiengang und bestätigen mit "Ja".

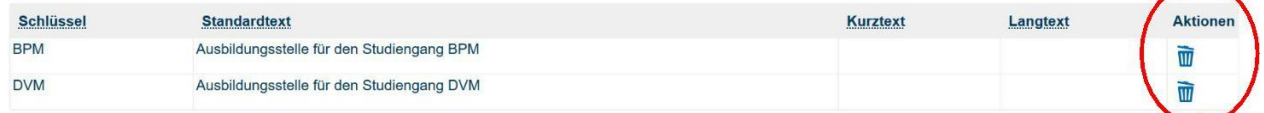

**Achtung**: Die Löschung ist nicht sofort aktiv, sondern wird zum Folgetag wirksam. Für den aktuellen Tag können die Studienbewerber\*innen Sie weiterhin als Ausbildungsstelle auswählen!

### <span id="page-6-0"></span>**3. Zurück zur Startseite**

Ш Zur Startseite gelangen Sie, wenn Sie auf das Hochschullogo oder auf "Startseite" oben links klicken.

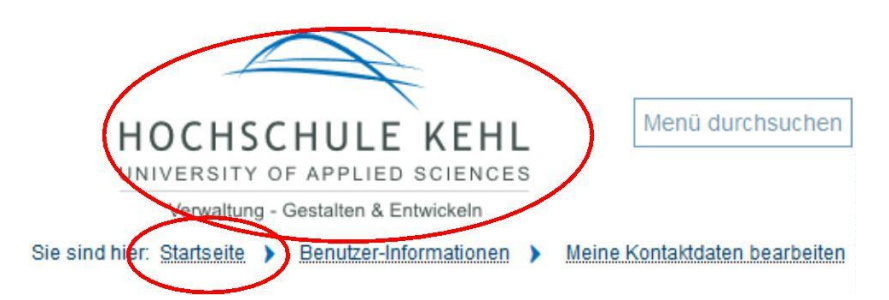

### **4. Adressdaten ändern (Postanschrift)**

Um Ihre Adressdaten (außer Telefonnummer und E-Mail-Adresse) zu überprüfen und zu ändern, klicken Sie auf der Startseite auf den Quicklink "In-/Aktivschaltung Ausbildungsplatz + Postdresse bearbeiten".

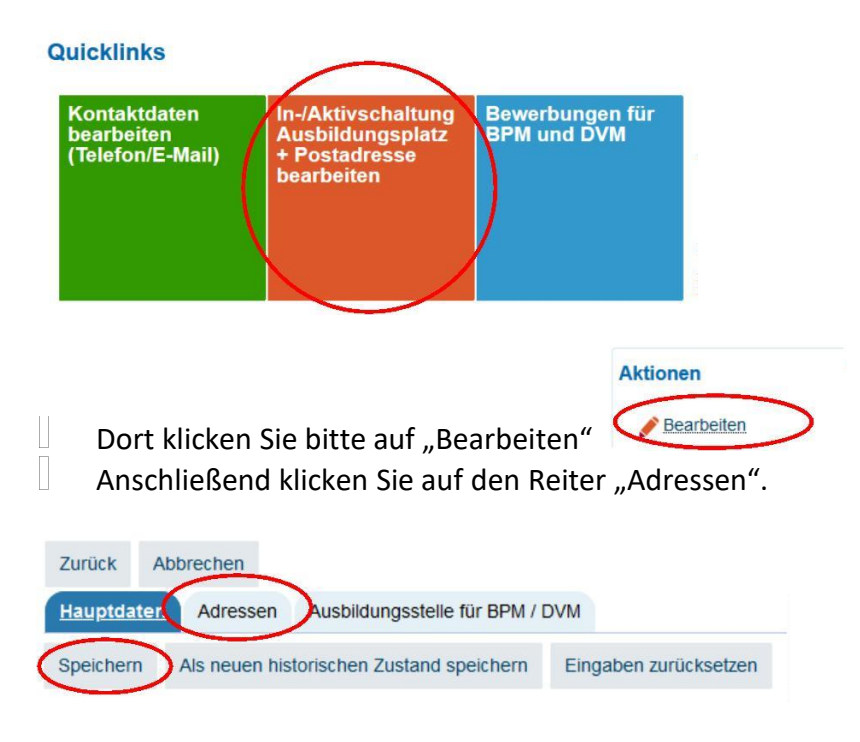

<span id="page-7-0"></span> $\mathbf{r}$ Hier können Sie Ihre Adress-angaben bearbeiten. Zur Bestätigung Ihrer Eingaben drücken Sie bitte im Anschluss oben den Button "Speichern".

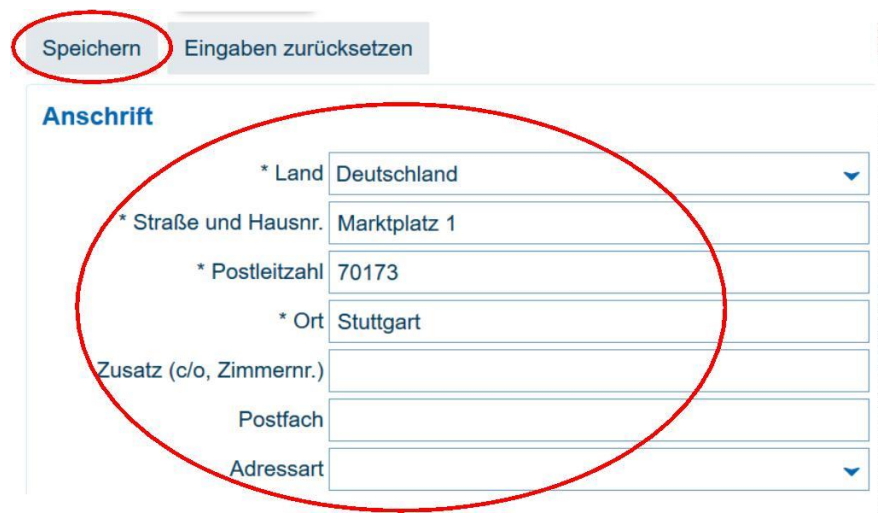

- **5. Kontaktdaten ändern (E-Mail-Adresse und Telefonnummer)**
- U Klicken Sie auf der Startseite auf den Quicklink "Kontaktdaten bearbeiten (Telefon/E-Mail)".

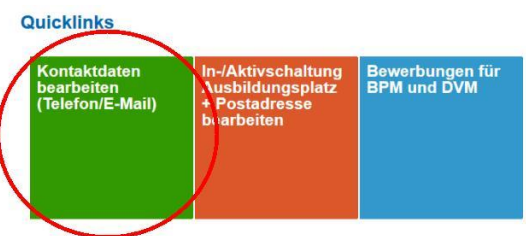

Im folgenden Fenster können Sie durch den Klick auf den Stift Ihre Angaben entsprechend anpassen.

## Meine Kontaktdaten bearbeiten

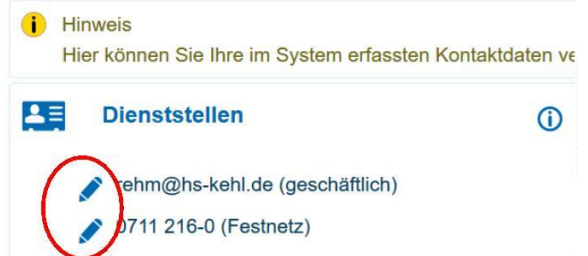

<span id="page-8-0"></span>Dann öffnet sich ein weiteres Fenster, in dem Sie zum Bearbeiten ebenfalls auf den Stift klicken müssen.

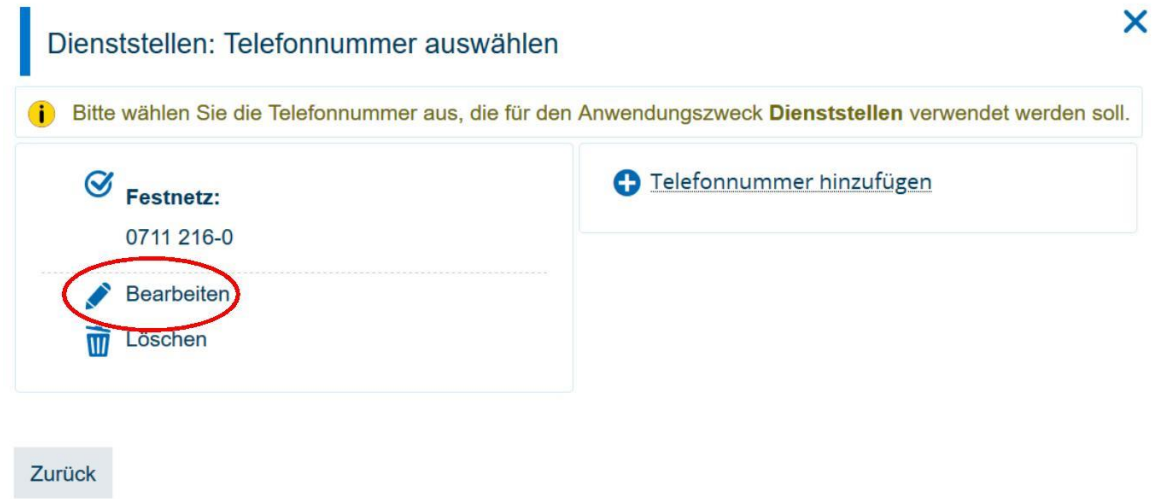

Dann können Sie die entsprechenden Daten eintragen und alles "Speichern".

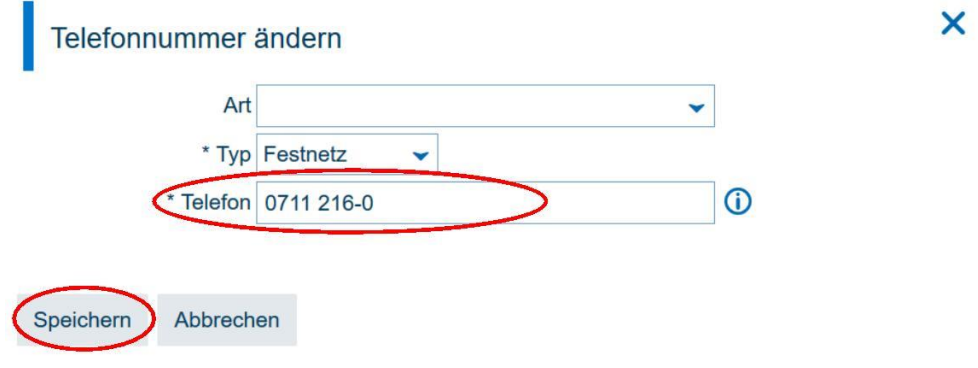

**Bitte beachten**: Bitte tragen Sie nach Möglichkeit eine Funktionsadresse (z. B.: Personalabteilung@gemeinde.de) und keine personalisierte Adresse (z. B.: Maria.Muster@gemeinde.de) ein, damit eine reibungslose Zustellung gewährleistet ist. Danke!

### **6. Ausloggen**

Ш Zum Ausloggen gehen Sie bitte oben rechts auf folgendes Symbol:

$$
\bullet \ \ \, \mathcal{G} \ \ \, 19\left(\bigoplus
$$